# 電子入札システム(次期ブラウザ)の パソコン設定について

電子入札クライアント PC で使用するマイクロソフト社のブラウザである「Internet Explorer 11」のサポートが 2022 年 6 月 16 日をもって終了になることをうけ、電子入札シス テムの次期ブラウザ対応(「Microsoft Edge」および「Google Chrome」)を 2022 年 5 月 6 日 より対応開始します。

(Internet Explorerサポートに関する詳細は下記JACICのホームページをご参照ください。 [http://www.cals.jacic.or.jp/coreconso/inadvance/data/20220201\\_oshirase.html](http://www.cals.jacic.or.jp/coreconso/inadvance/data/20220201_oshirase.html))

ご利用のパソコンにおきましては、次期ブラウザを利用するためのブラウザ設定を行う必要 があります。

次期ブラウザの設

## 定方法」項番1~3を参照の上、設定をお願いします。

# 次期ブラウザの設定方法

## 1.動作保証環境の確認

ご利用のパソコンが下記要件(1)(2)を満たしているかご確認をお願いします。

| 項目         | 要件                                           |  |  |
|------------|----------------------------------------------|--|--|
| パソコン       | Windows パソコン                                 |  |  |
| <b>CPU</b> | Core Duo 1.6GHz 同等以上推奨                       |  |  |
| メモリ        | 32bit 版: 1.0GB 以上を推奨<br>64bit 版: 2.0GB 以上を推奨 |  |  |
| ハードディスク    | 1ドライブの空き容量が、1GB 以上                           |  |  |
| ディスプレイ     | 1,024×768ピクセル(XGA)以上の解像度                     |  |  |
| インターフェース   | IC カードリーダを接続するための USB ポート1つ                  |  |  |
| IC カードリーダ  | ご利用になる電子入札コアシステム対応認証局が指定しているもの               |  |  |

(1) ハードウェア (現行システムからの変更はありません)

(2) ソフトウェア

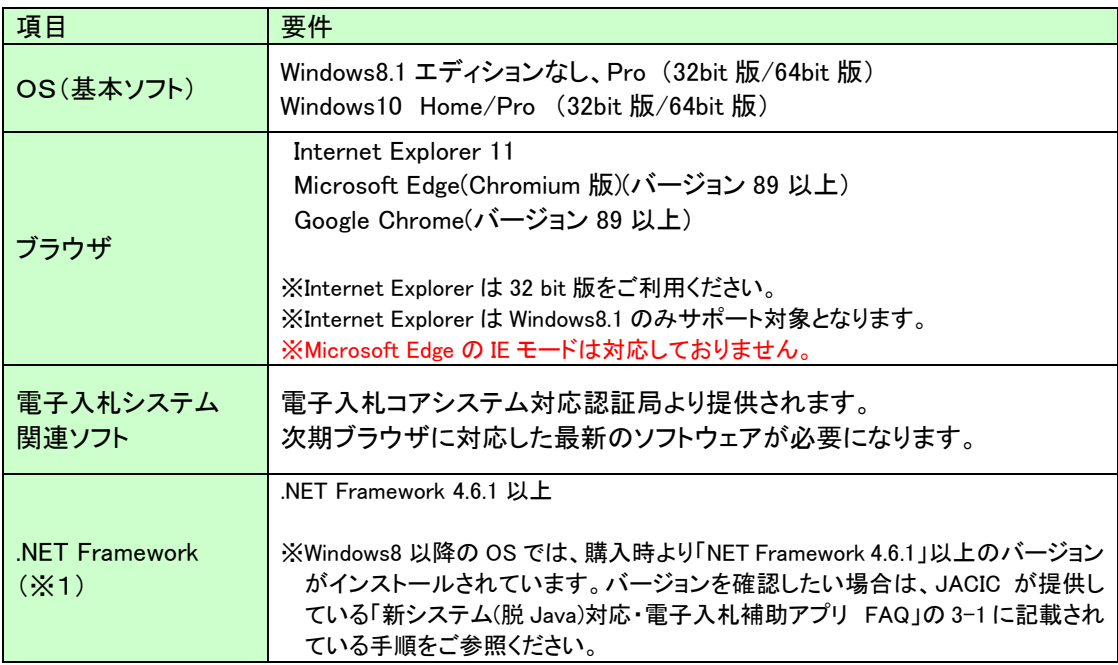

(※1).NET Framework が入っていない場合は、マイクロソフト社のホームページを参照の上、

.NET Framework のインストールをしてください。

#### 【Windows8.1 をご利用の場合】

https://docs.microsoft.com/ja-jp/dotnet/framework/install/on-windows-8-1

#### 【Windows10 をご利用の場合】

https://docs.microsoft.com/ja-jp/dotnet/framework/install/on-windows-10

### 2. 認証局が提供している

## 最新ソフトウェアのインストール

利用するクライアント PC で新たに対応するブラウザの設定変更

「次期ブラウザ対応」クライアントモジュール(電子入札補 助アプリ V1.1.0 以降)の適用

※民間認証局より受注者に提供されます。各認証局の案内に従って適用していただきます。

#### 【電子入札コアシステム対応の民間認証局お問い合わせ一覧】

http://www.cals.jacic.or.jp/coreconso/inadvance/agencylist.html

各認証局の新方式(次期ブラウザ)に関連するページはこちらよりご確認ください。

【株式会社NTTビジネスソリューションズ】 https://www.e-probatio.com/news/detail.html?id=345 【三菱電機インフォメーションネットワーク株式会社】 https://www.diacert.jp/plus/news/2022.html#2022020201 【株式会社帝国データバンク】 https://www.tdb.co.jp/typeA/application/02.html 【東北インフォメーション・システムズ株式会社】 https://www.toinx.net/ebs/news/tx\_app\_verup.html 【日本電子認証株式会社】 https://www.ninsho.co.jp/aosign/news/20211227-1.html

## 3.ブラウザの設定

次期ブラウザは、Microsoft Edge および Google Chrome のキャッシュクリアとポップアップの許可登 録をしてください。

### 3.1 Microsoft Edge(Chromium 版)

Microsoft Edge (Chromium 版)で電子入札システムを利用する前(複数の電子入札システム を利用する予定がある場合は、いずれか1つの電子入札システムを利用する前)に、以下の 「キャッシュクリア」と「ポップアップ許可の登録」を行ってください。

これらの操作は、初回利用時には必ず実施してください。

なお、電子入札システムの操作で不具合が発生した場合、再度これらの操作を行うことで改 善されることがあります。

#### 3.1.1 キャッシュクリア

(1)Microsoft Edge を起動し、ウィンドウ右上の「×」のすぐ下にある「…」をクリックし、 表示されたメニューの「設定」をクリックします。

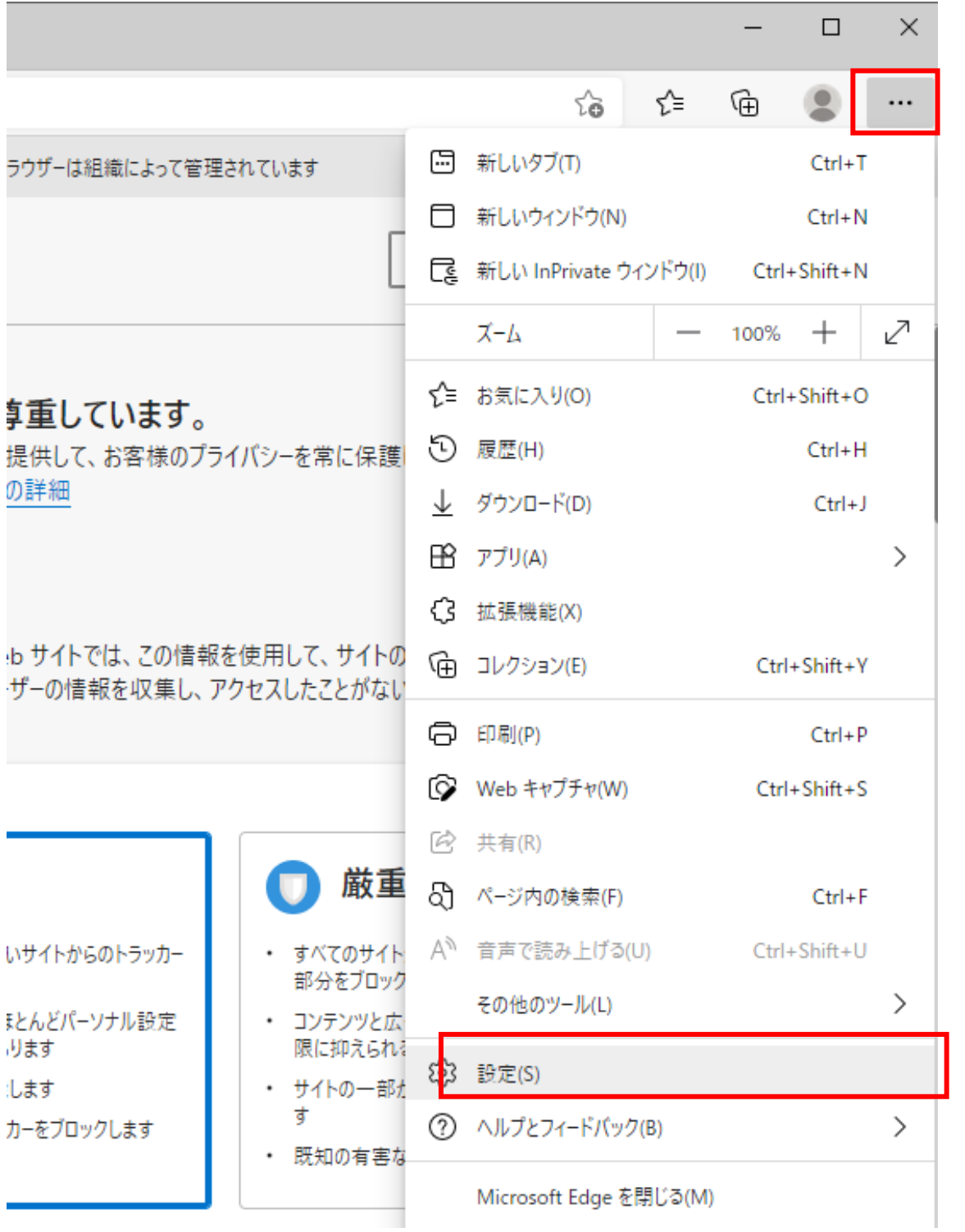

(2)左側のメニューにある「プライバシー、検索、サービス」をクリックし、表示された画面の 「閲覧データをクリア」にある「クリアするデータを選択」ボタンをクリックします。

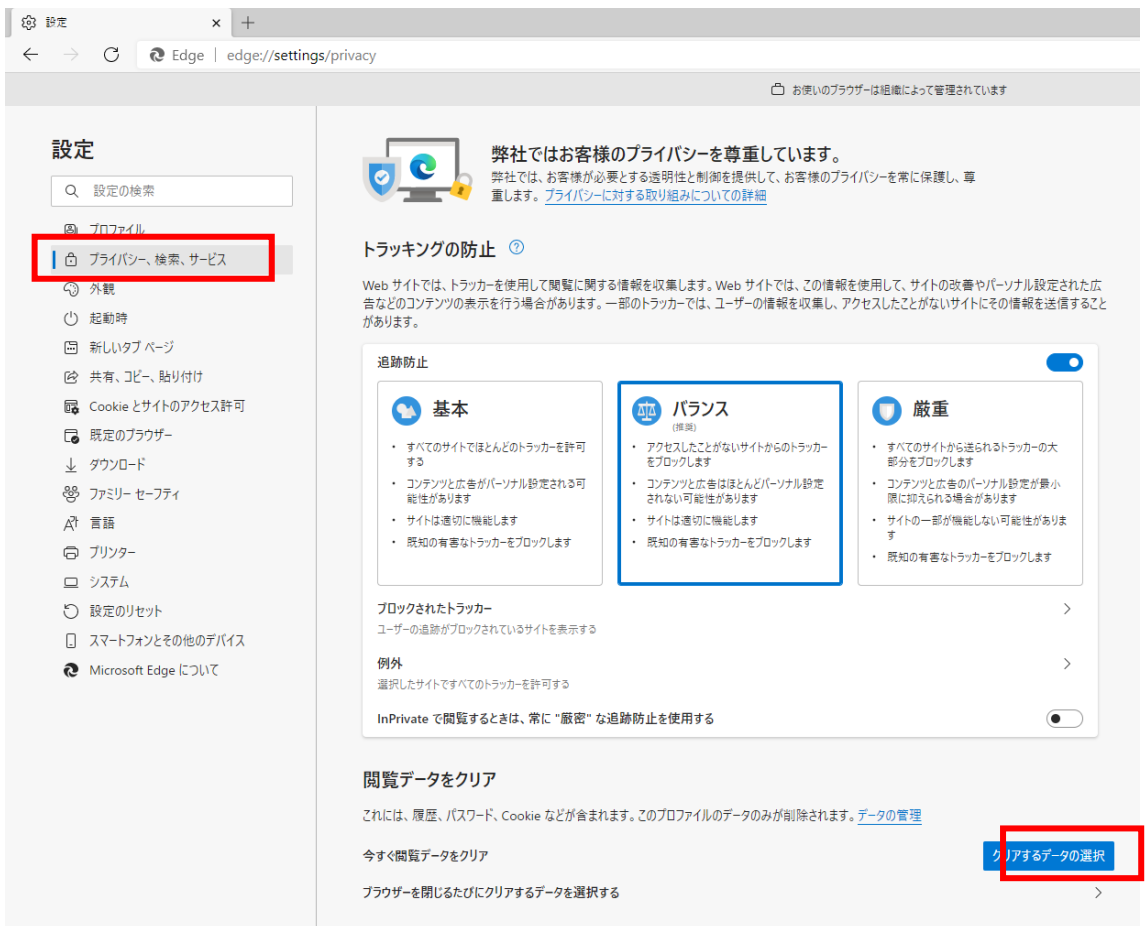

(3)「Cookie およびその他のサイトデータ」と「キャッシュされた画像とファイル」のチェッ クボックスをチェック☑してから、「今すぐクリア」ボタンをクリックします。

報を収集します。Web サイトでは、この情報を使用して、サイトの改善やパーソナル設定された広 のトラッカーでは、ユーザーの情報を収集し、アクセスしたことがないサイトにその情報を送信すること

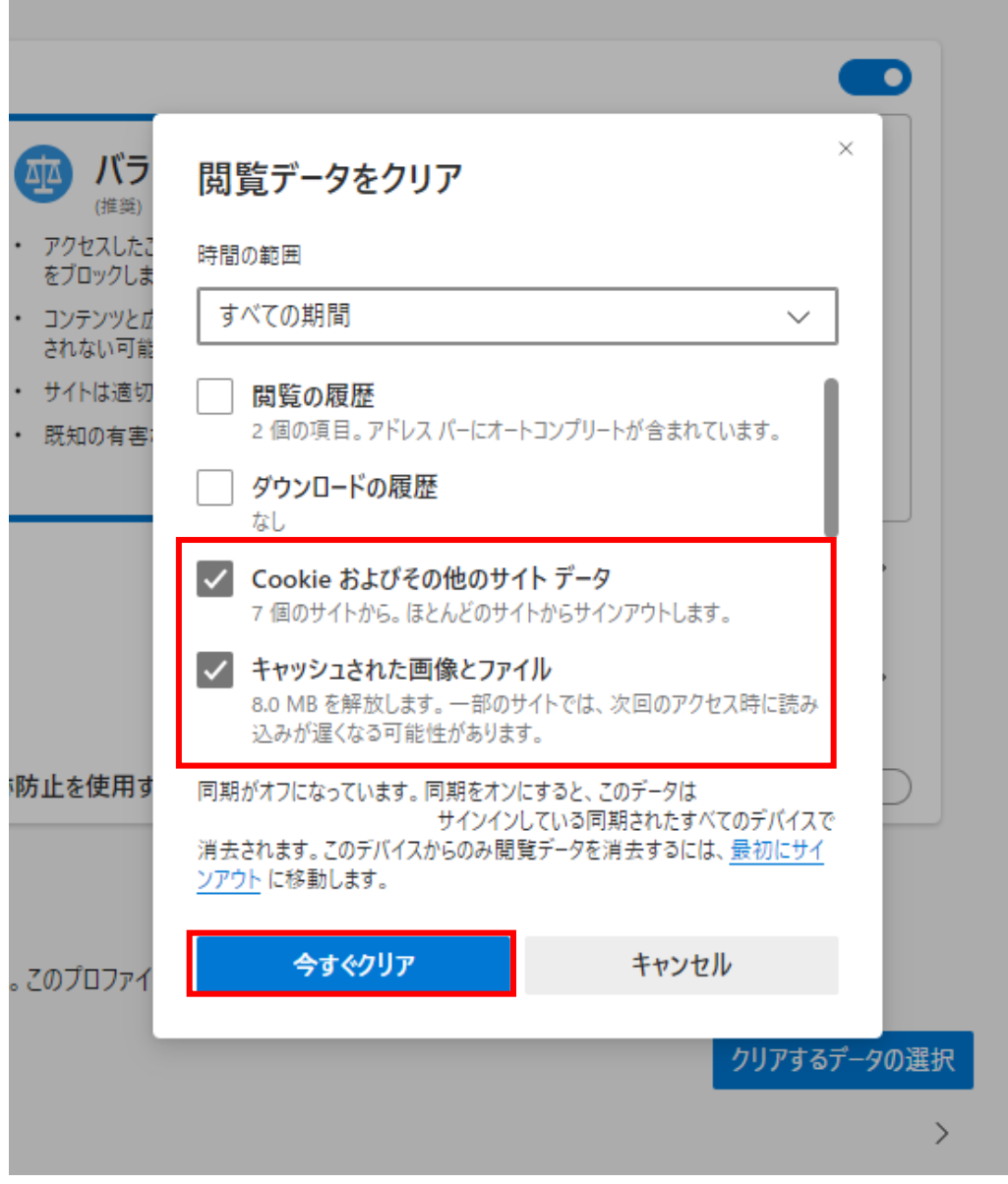

L

#### 3.1.2 ポップアップ許可の登録

(1)Microsoft Edge を起動し、ウィンドウ右上の「×」のすぐ下にある「…」をクリックし、 表示されたメニューの「設定」をクリックします。

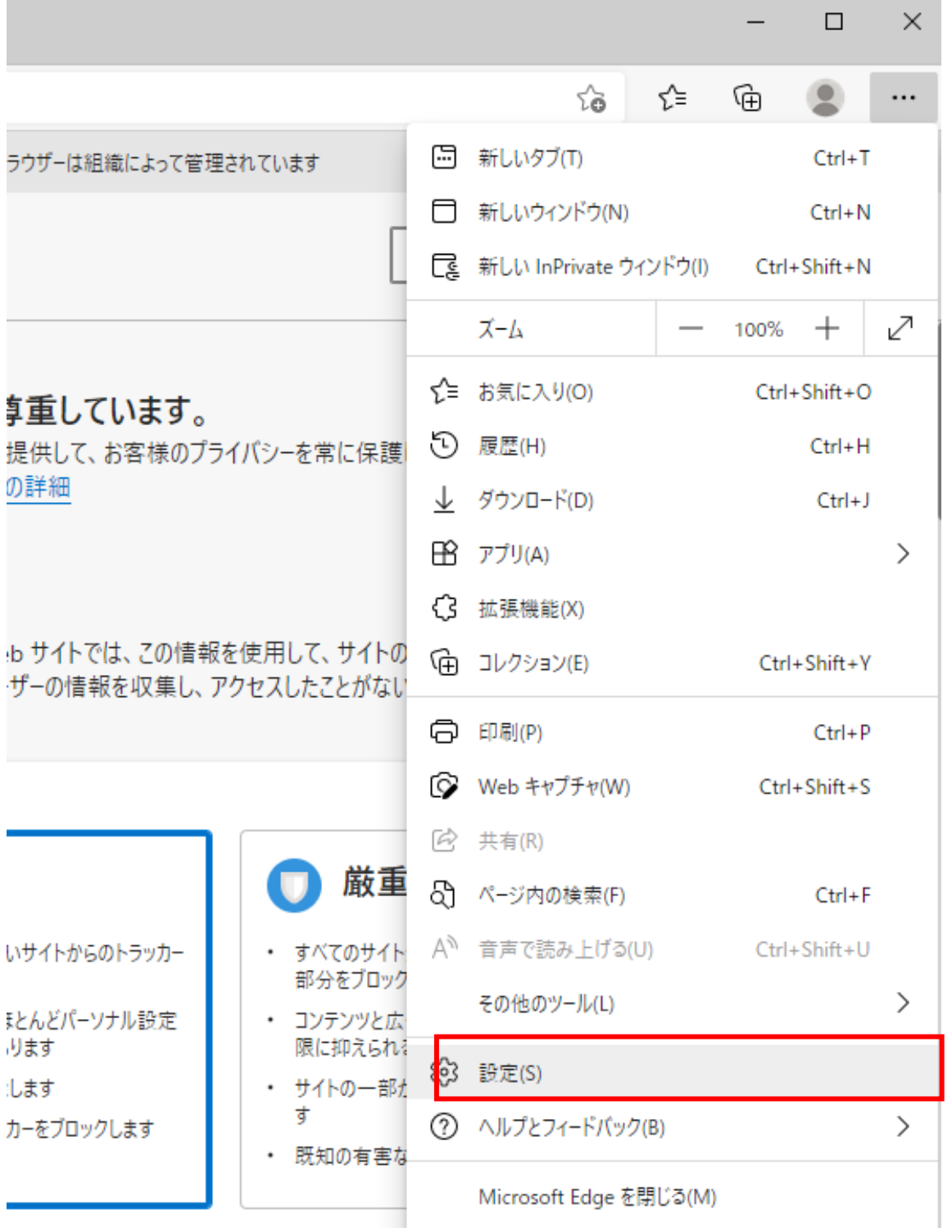

(2)画面左側のメニューの「Cookie とサイトのアクセス許可」をクリックして、表示された 画面の「ポップアップとリダイレクト」をクリックします。

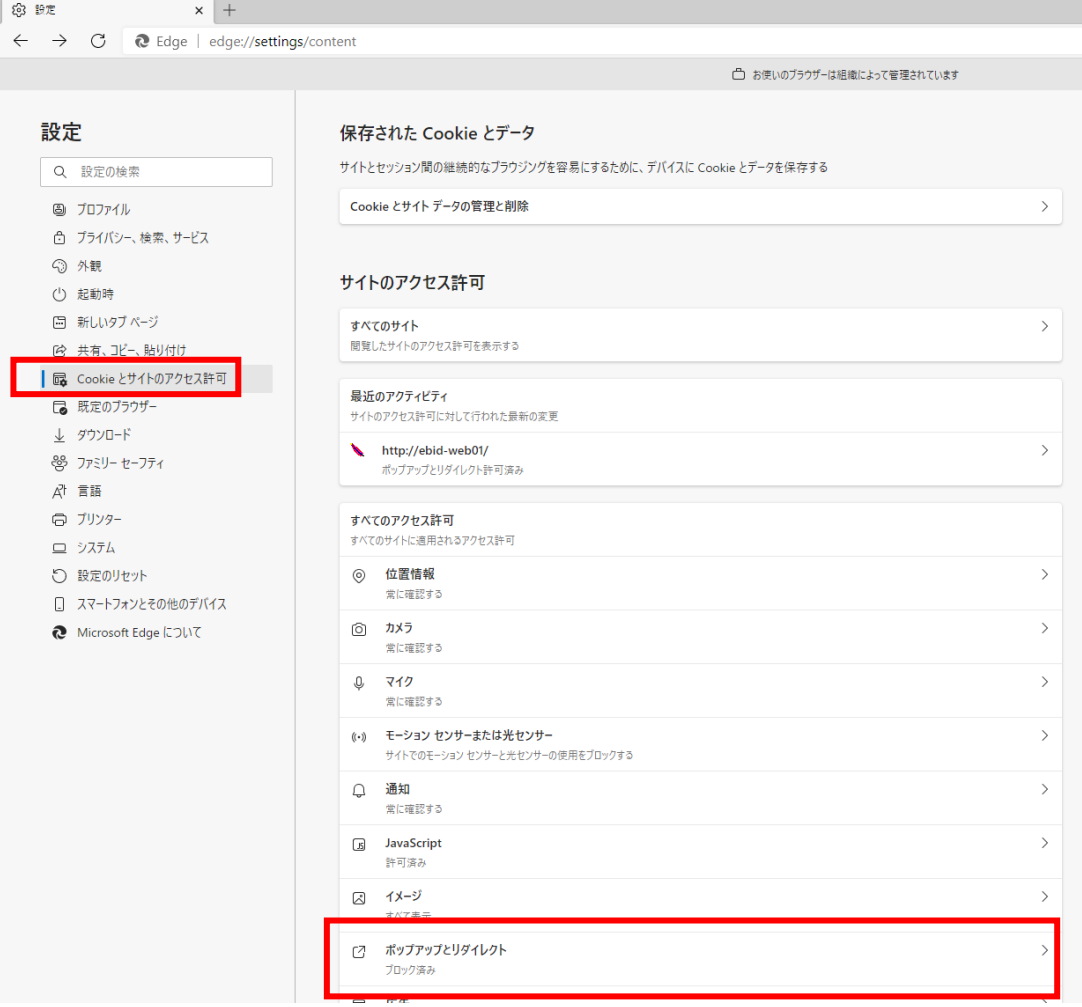

(3)「許可」欄の右にある「追加」を押下します。

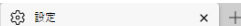

 $\leftarrow$   $\rightarrow$   $\left\{ \begin{array}{lcl} \bullet & \bullet & \bullet \end{array} \right\}$  edge://settings/content/popups

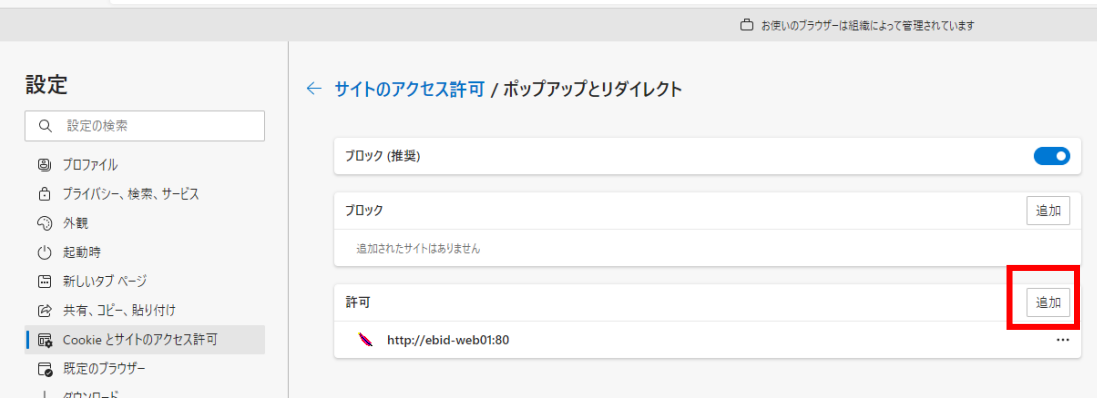

(4)利用する電子入札システムの URL を入力し、「追加」ボタンをクリックします。

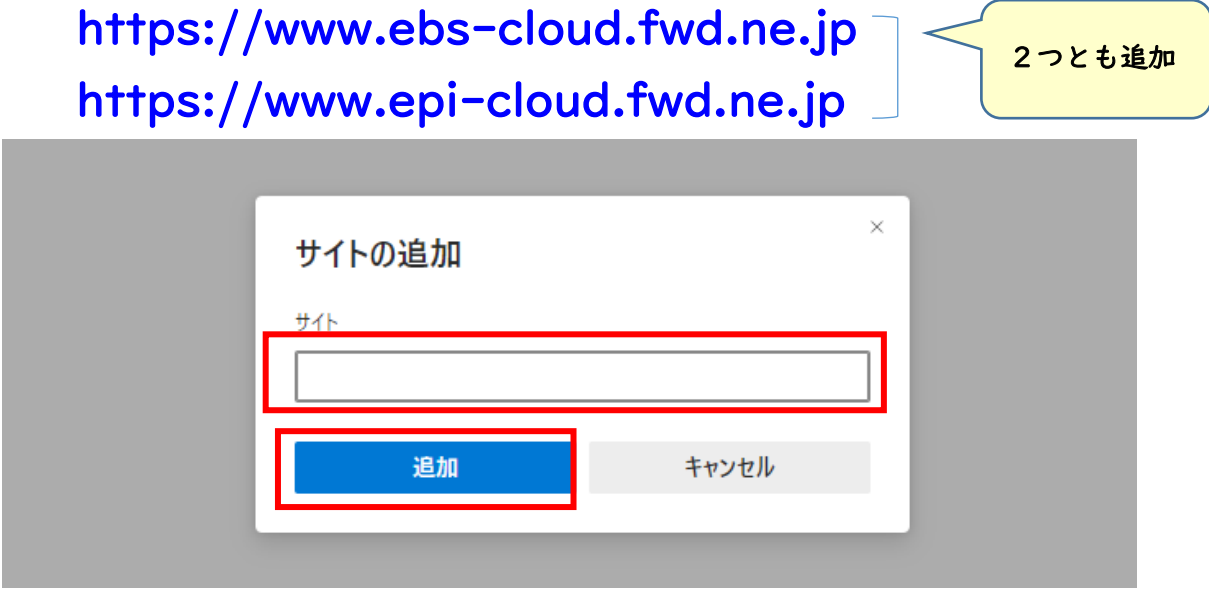

(5) 入力した URL が「許可」欄に追加されていることを確認します。<br>「® <sup>Bπ</sup>

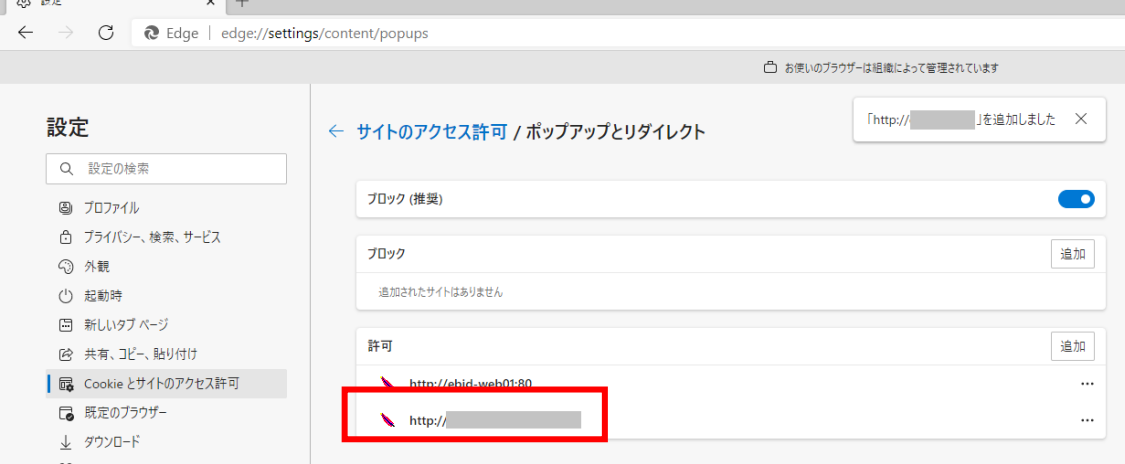

### 3.2 Google Chrome

Google Chrome で電子入札システムを利用する前(複数の電子入札システムを利用する予定 がある場合は、いずれか1つの電子入札システムを利用する前)に、以下の「キャッシュクリ ア」と「ポップアップ許可の登録」を行ってください。

これらの操作は、初回利用時には必ず実施してください。

なお、電子入札システムの操作で不具合が発生した場合、再度これらの操作を行うことで改 善されることがあります。

#### 3.2.1 キャッシュクリア

(1)Google Chrome のウィンドウ右上の「×」のすぐ下にある「…」をクリックして、表示さ れたメニューから「その他のツール」にマウスポインタを合わせ、表示されるサブメニュー の「閲覧履歴を消去...」をクリックします。

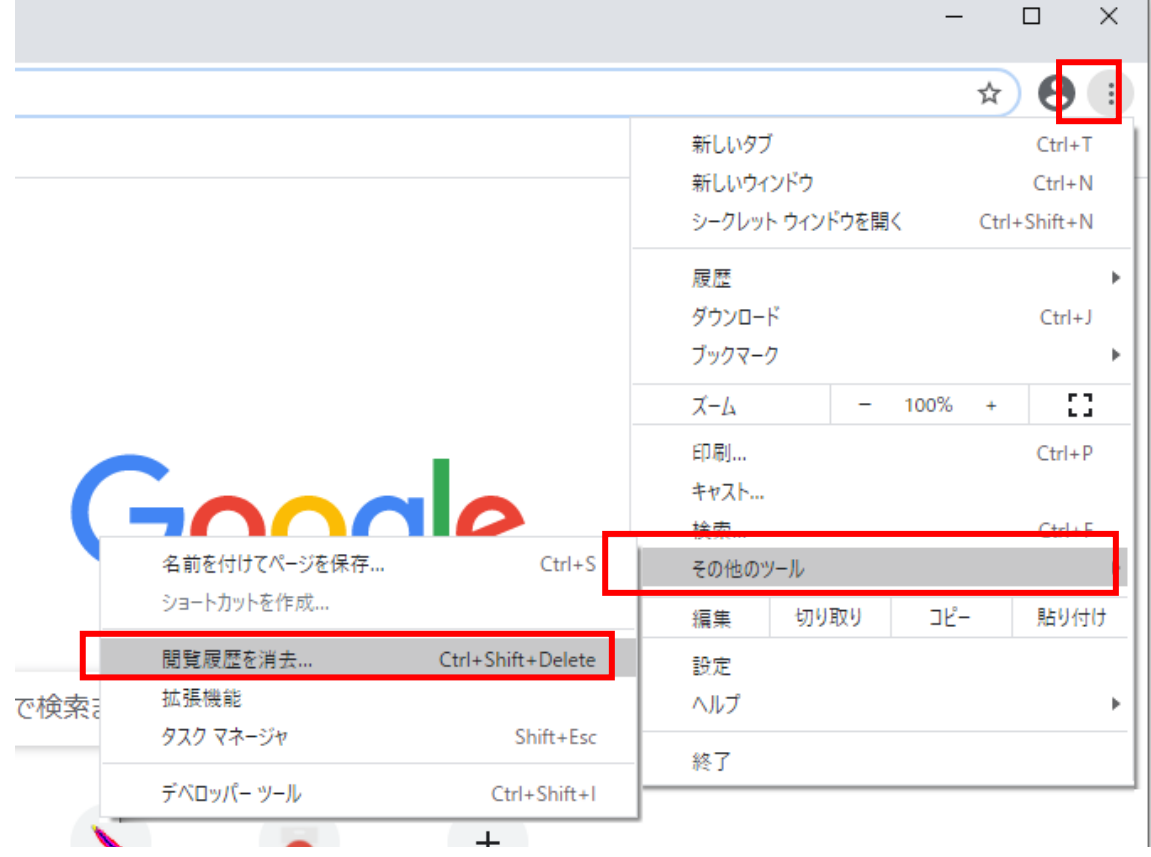

(2)「Cookie と他のサイトデータ」と「キャッシュされた画像とファイル」のチェックボック スをチェック☑してから、「データを削除」ボタンをクリックします。

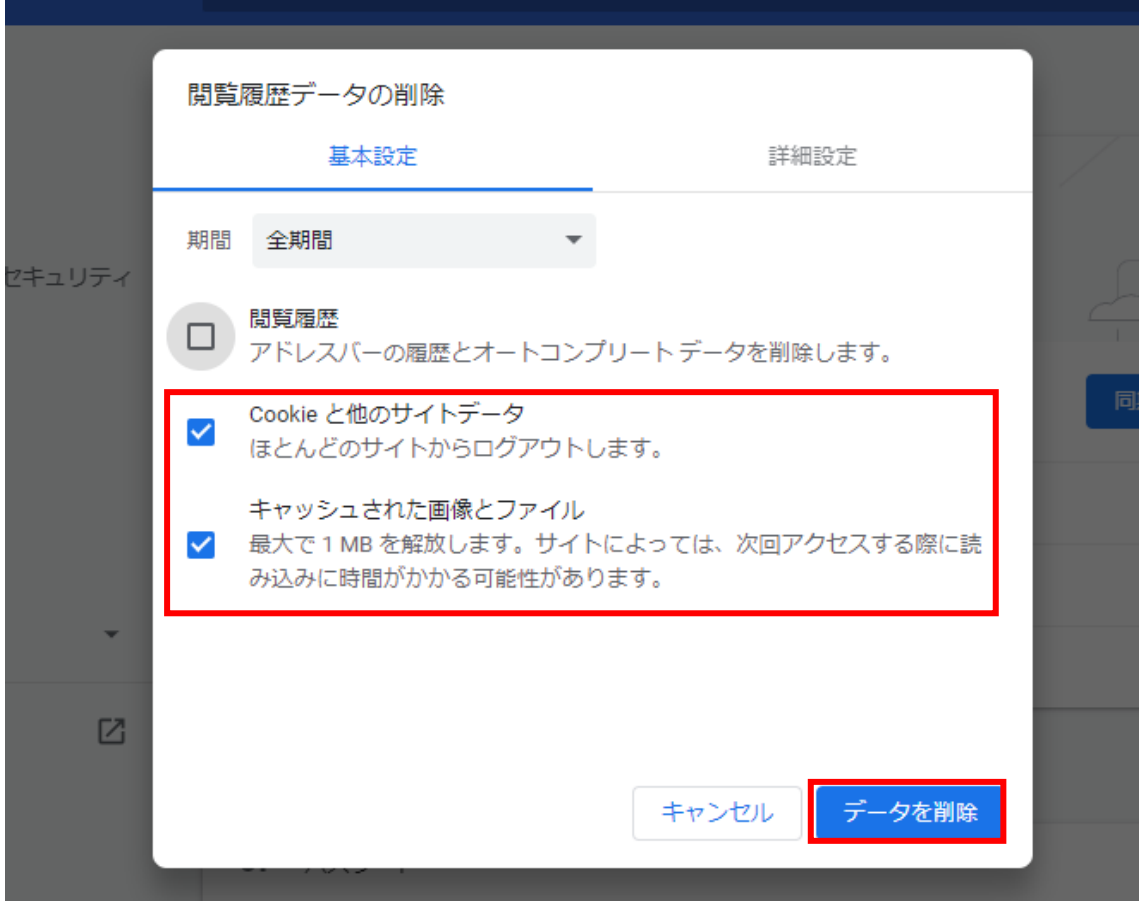

#### 3.2.2 ポップアップ許可の登録

(1)Google Chrome のウィンドウ右上の「×」のすぐ下にある「…」をクリックして、表示さ れたメニューから「設定」をクリックします。

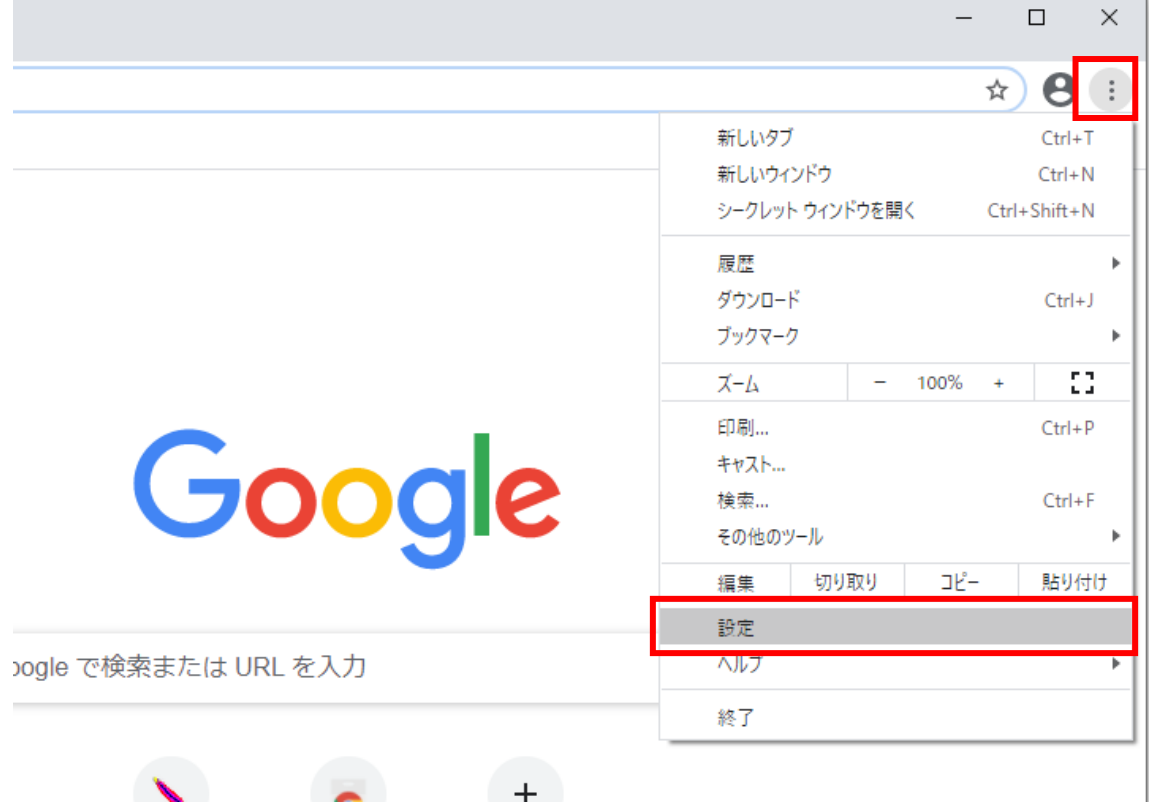

(2)画面左側のメニューの「プライバシーとセキュリティ」をクリックして、表示された一覧 から「サイトの設定」をクリックします。

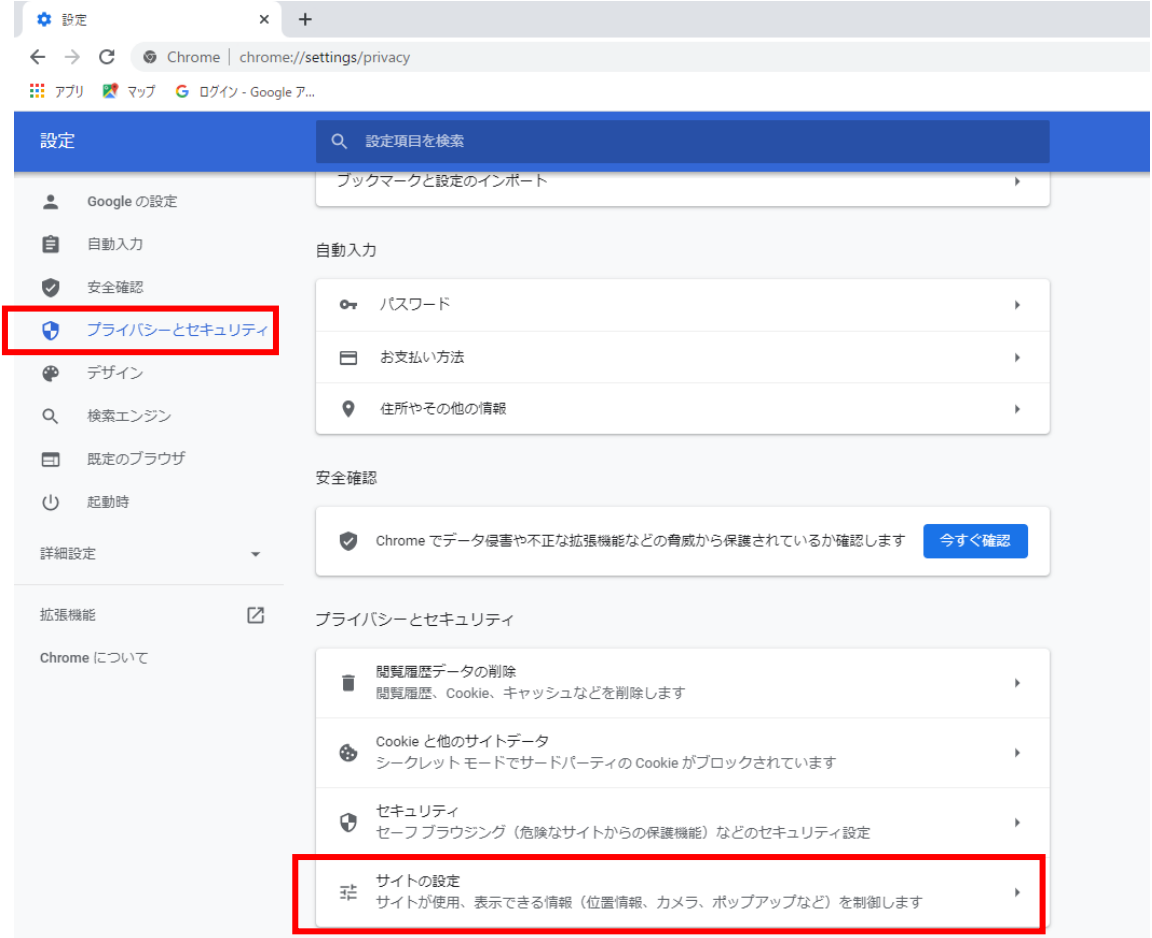

(3)表示された画面の「ポップアップとリダイレクト」をクリックします。

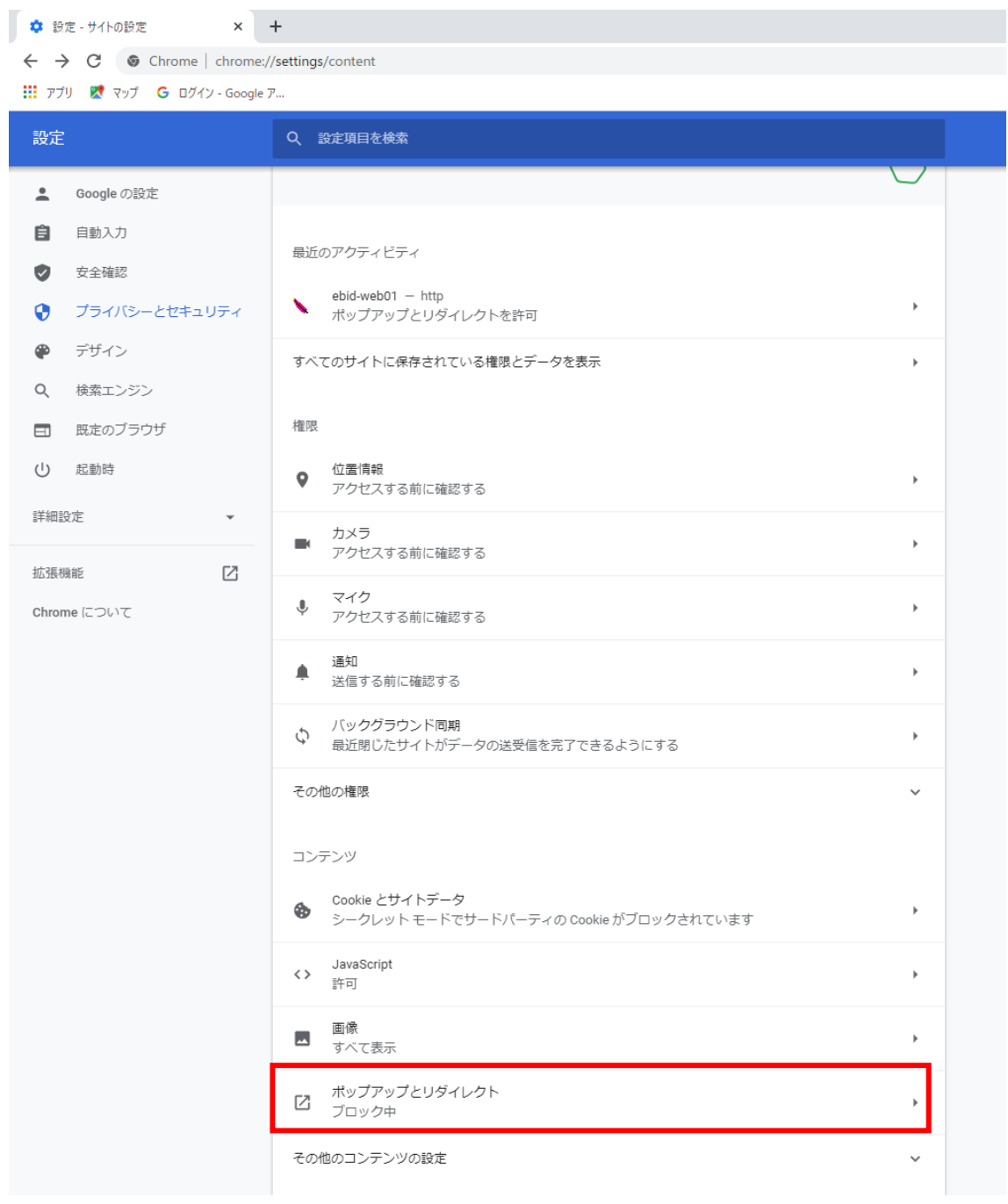

(4)「許可」欄の右にある「追加」ボタンをクリックします。

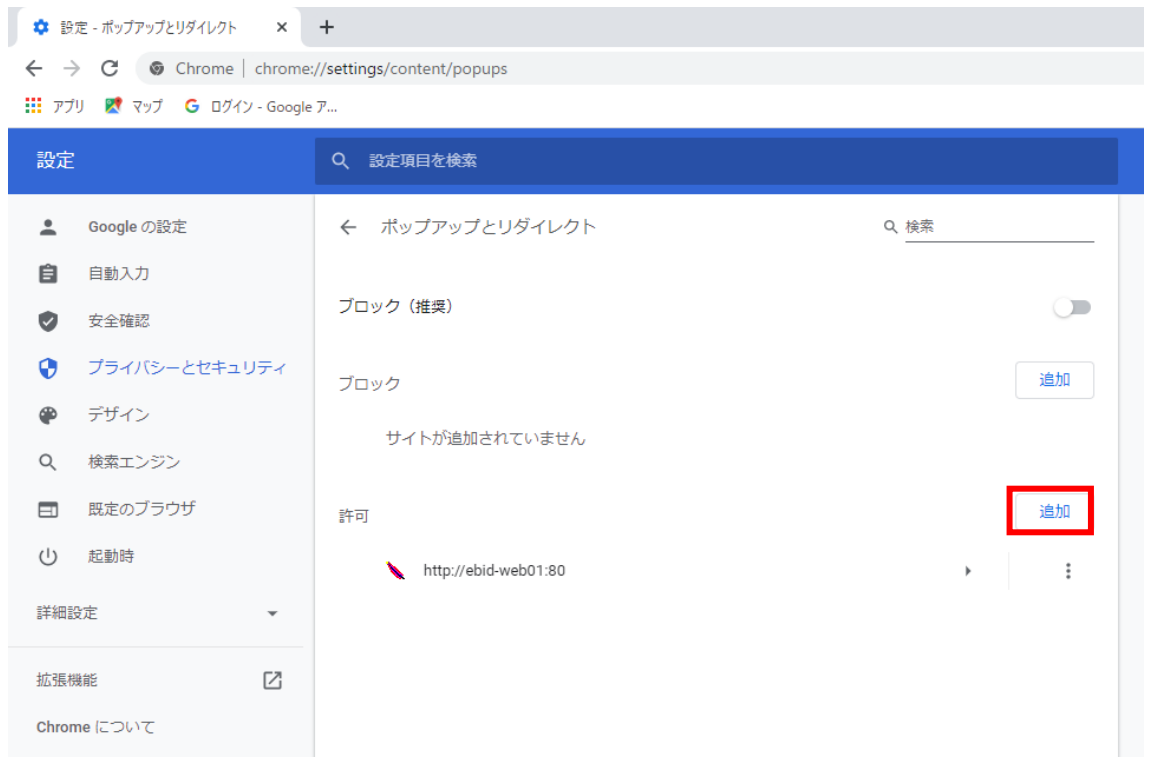

(5)利用する電子入札システムの URL を入力し、「追加」ボタンをクリックします。

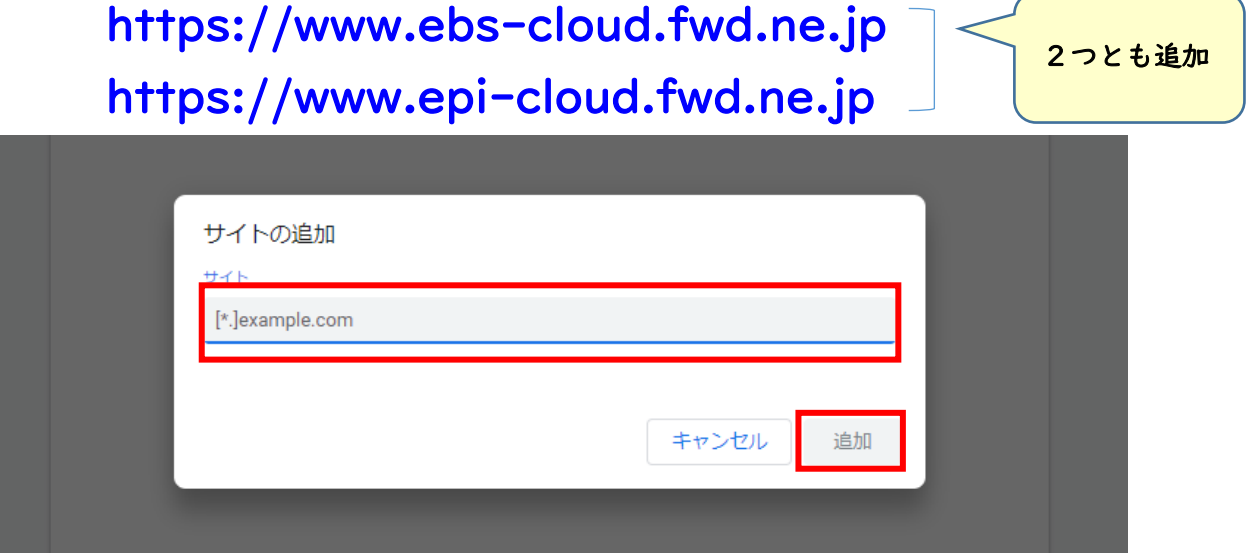

(6)入力した URL が「許可」欄に追加されていることを確認します。

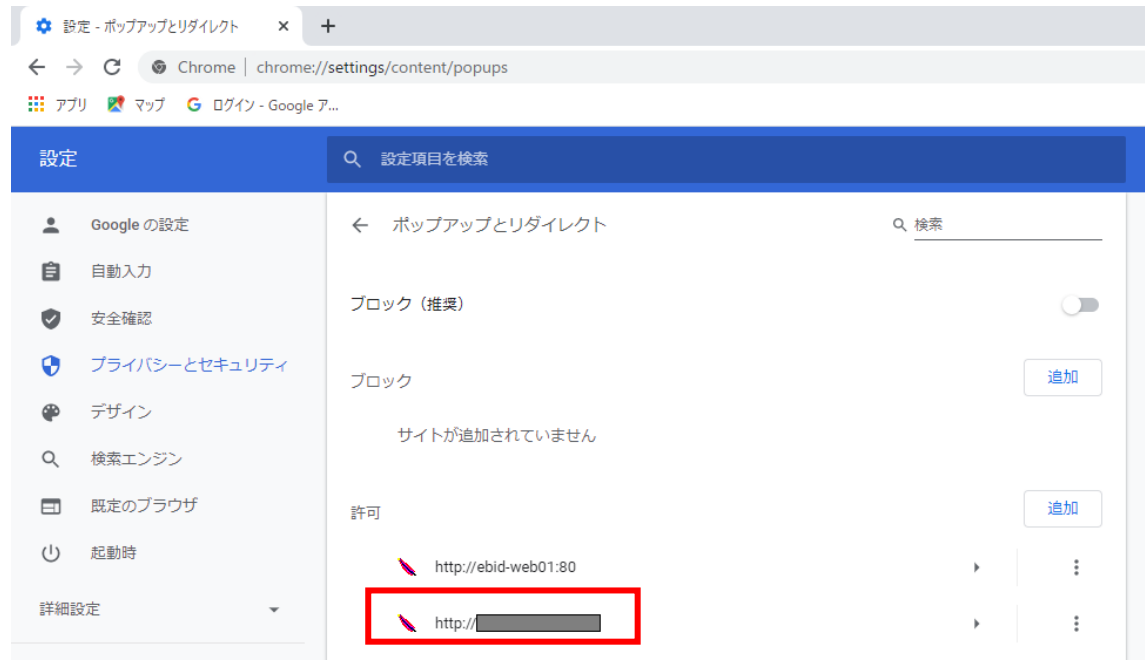

各ブラウザの設定は以上です。

#### (補足).NET Framework のバージョン確認方法

.NET Framework のバージョンは、ご利用の OS により確認方法が異なります。

①Windwos8.1 の場合

「コントロールパネル」ー「プログラムのアンインストール」の一覧表示よりご確認ください。

②Windows10 の場合

Windows10 では画面上より確認することができず、レジストリエディタで確認をします。 レジストリエディタは設定を変更すると不具合が発生する可能性もあるため、どうしてもバー ジョンの確認をしなければならない場合のみ行ってください。

 (1)スタート メニューの[ファイル名を指定して実行]を選択し、「regedit」と入力し、 [OK] を選択します。(regedit を実行するには管理者権限が必要です。)

(2)レジストリ エディターで、次のサブキーを開きます。 HKEY\_LOCAL\_MACHINE\SOFTWARE\Microsoft\NET Framework Setup\NDP\v4\Full ※Full サブキーが存在しない場合は、.NET Framework 4.5 以降はインストールされてい ません。

(3)名前「Release」、型「REG\_DWORD」のデータを確認します。括弧で記載された番号がバー ジョンと対応していますので、下記表より確認をしてください。 表に記載のキーが存在しない場合は、.Net Framework4.5 以降はインストールされていませ  $h<sub>o</sub>$ 

表. .Net Framework のバージョン対応表

| 値の内容   | 対応するバージョン           | 値の内容   | 対応するバージョン           |
|--------|---------------------|--------|---------------------|
| 378389 | NET Framework 4.5   | 394806 | NET Framework 4.6.2 |
| 378675 | NET Framework 4.5.1 | 460798 | .NET Framework 4.7  |
| 378758 | NET Framework 4.5.1 | 460805 | NET Framework 4.7   |
| 379893 | NET Framework 4.5.2 | 461308 | NET Framework 4.7.1 |
| 393295 | NET Framework 4.6   | 461310 | NET Framework 4.7.1 |
| 393297 | NET Framework 4.6   | 461808 | NET Framework 4.7.2 |
| 394254 | NET Framework 4.6.1 | 461814 | NET Framework 4.7.2 |
| 394271 | NET Framework 4.6.1 | 528040 | NET Framework 4.8   |
| 394802 | NET Framework 4.6.2 | 528049 | NET Framework 4.8   |